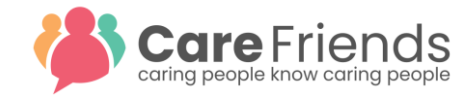

# Point Payment Requests

## App User's perspective

Employees can request to cash in their points via the Care Friends app. If this is their first time requesting to cash in points, they are asked to put in their employee number/ID. This is one-off.

An employee is only able to cash in points if they have met the minimum point cut-off. If this is not met, they will see a message that they do not have enough points yet to cash in.

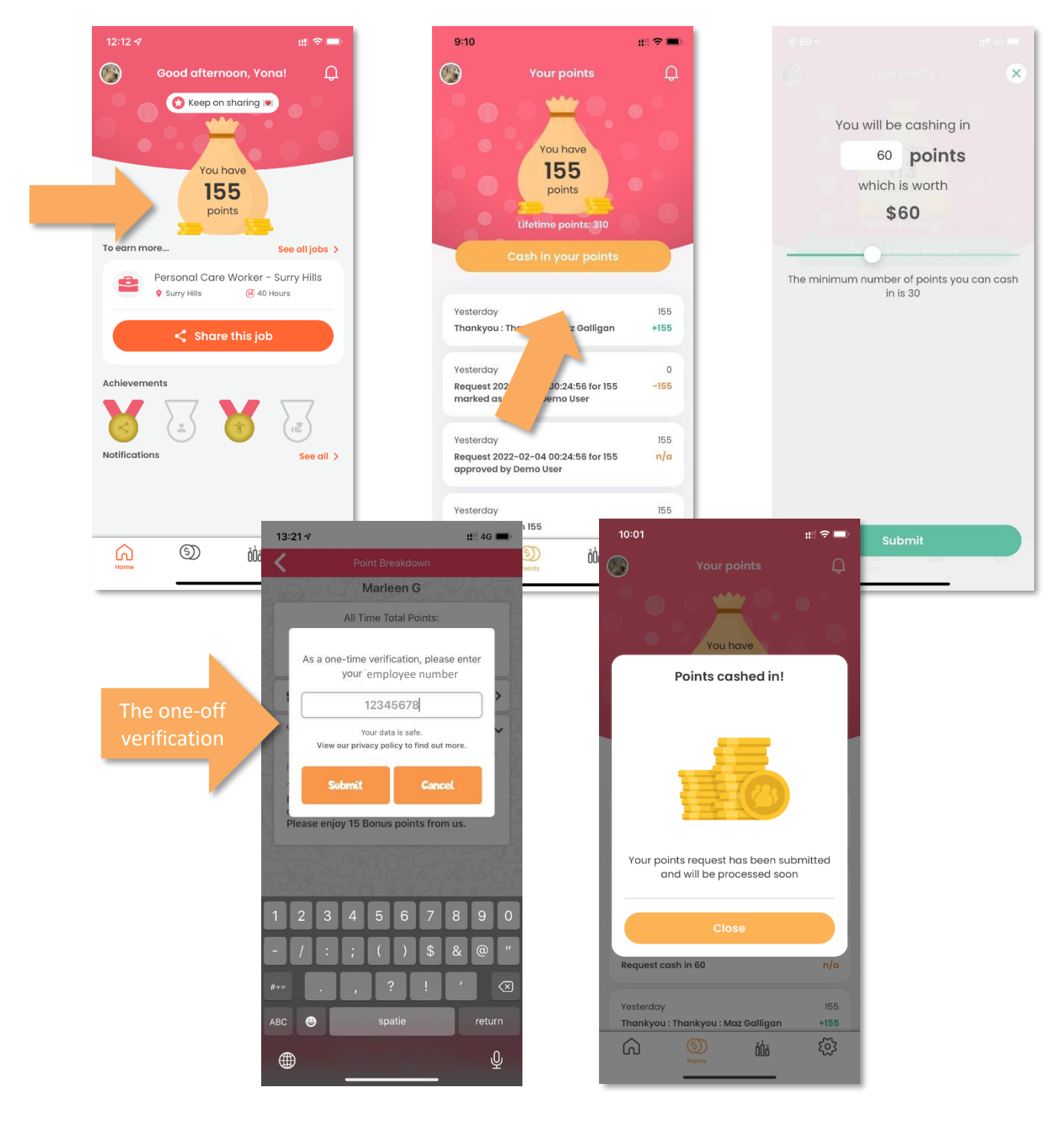

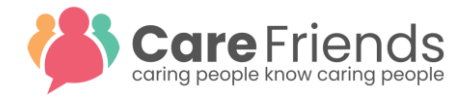

As the request is being processed, the employee will be notified via the App:

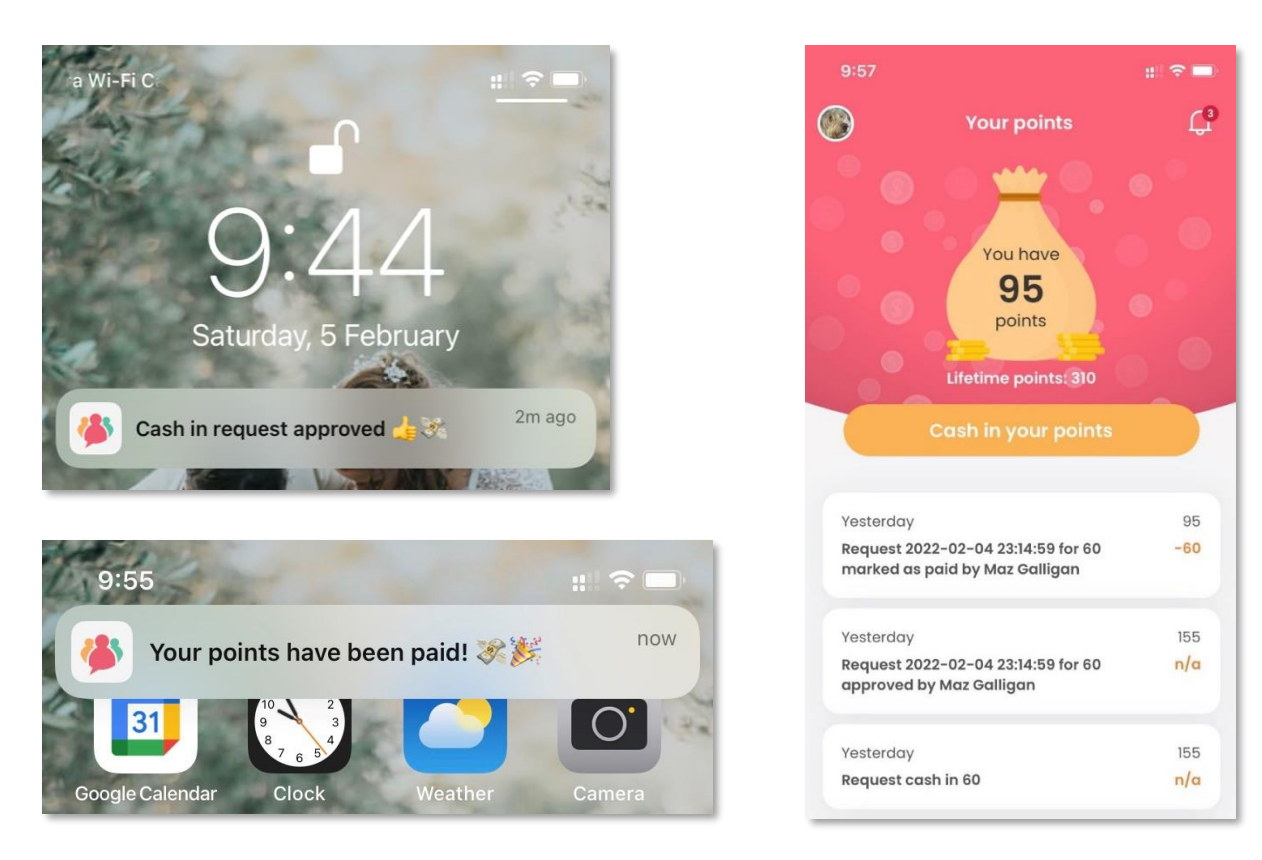

An employee cannot submit another pay-out request until an outstanding request is marked as **Paid** or **Rejected** in the Care Friends portal.

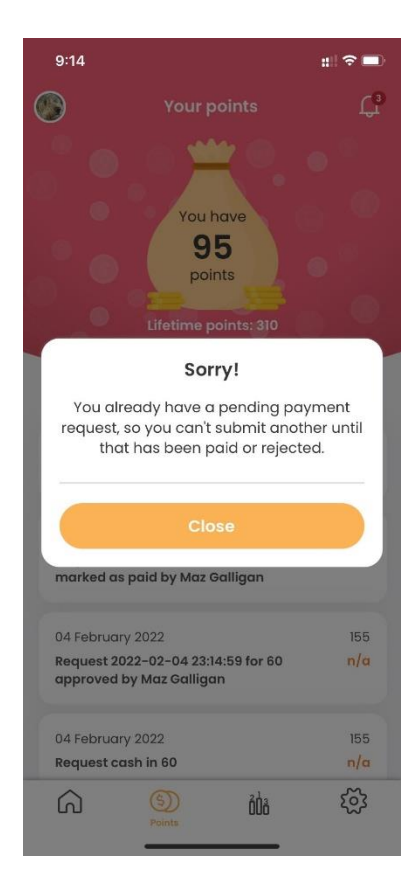

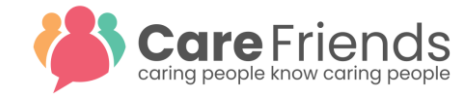

## Super User/Payroll Perspective

The moment the employee has pressed **submit**, an email is sent to those portal users who have chosen to receive payment notification (under **My Account Settings** accessible from the menu with one's initials).

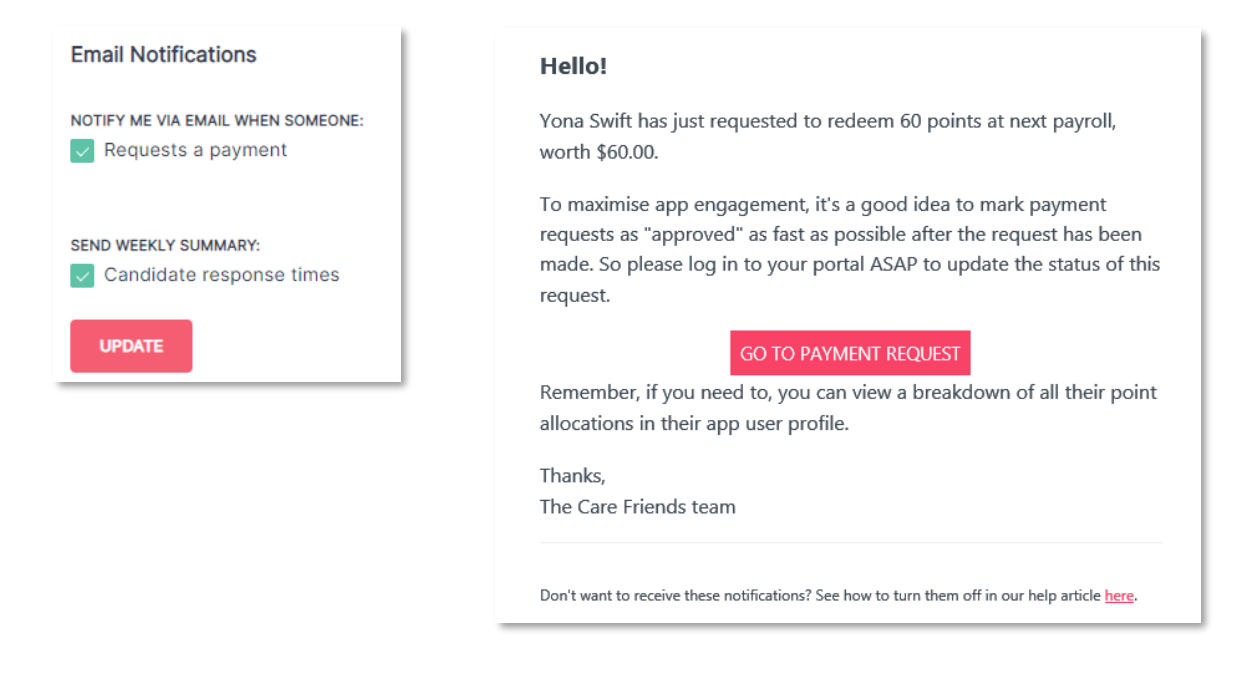

After logging into the portal, all payment requests can be reviewed and approved from the **Payments** tab.

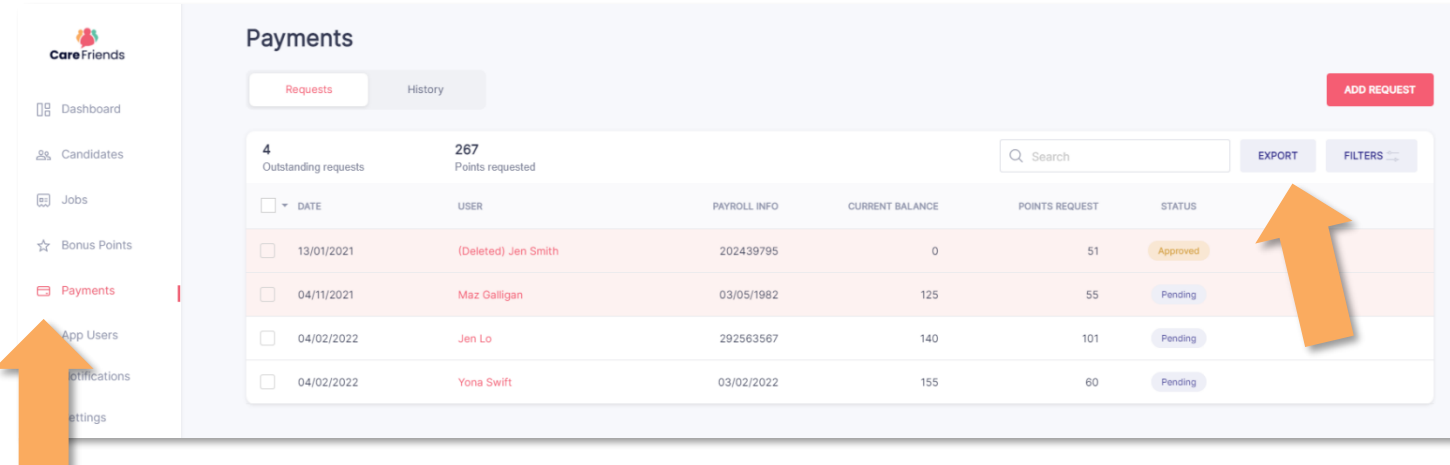

Export all payment requests to process these via your normal payroll methods. The verification ID is always part of the CSV for new and subsequent payment requests.

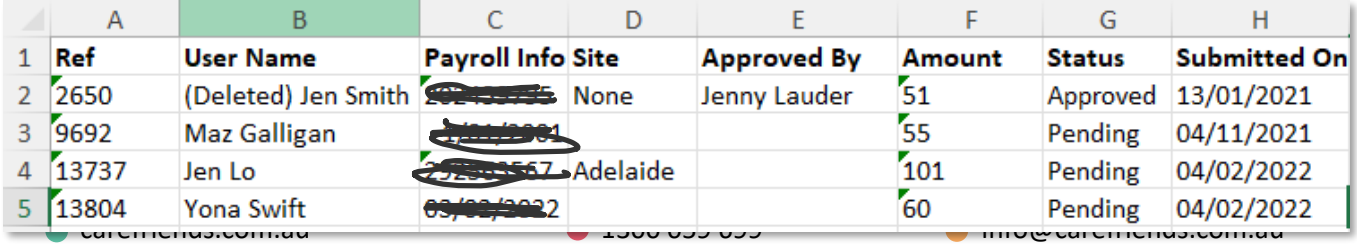

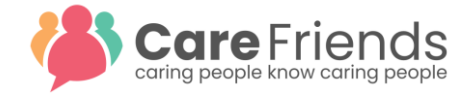

Once checked by Payroll, the payments will have to be released from the Care Friends portal by first marking them as **Approved** (or **Rejected**).

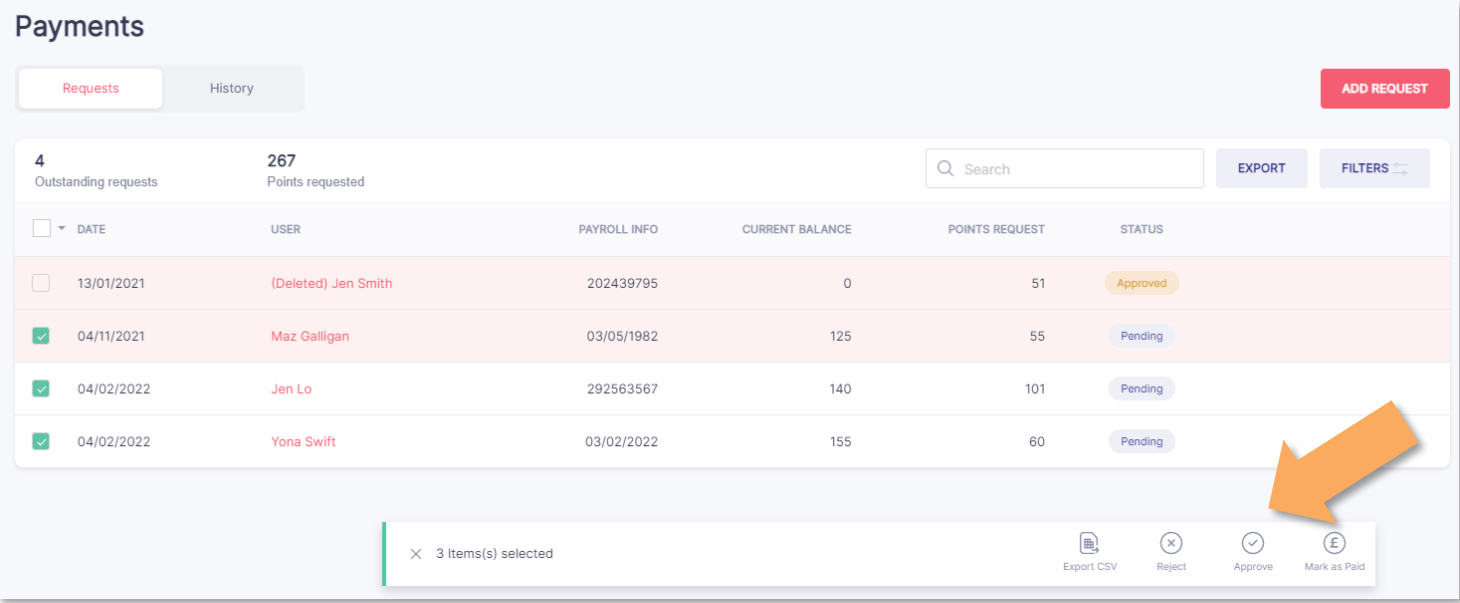

### This changes the status to **Approved**

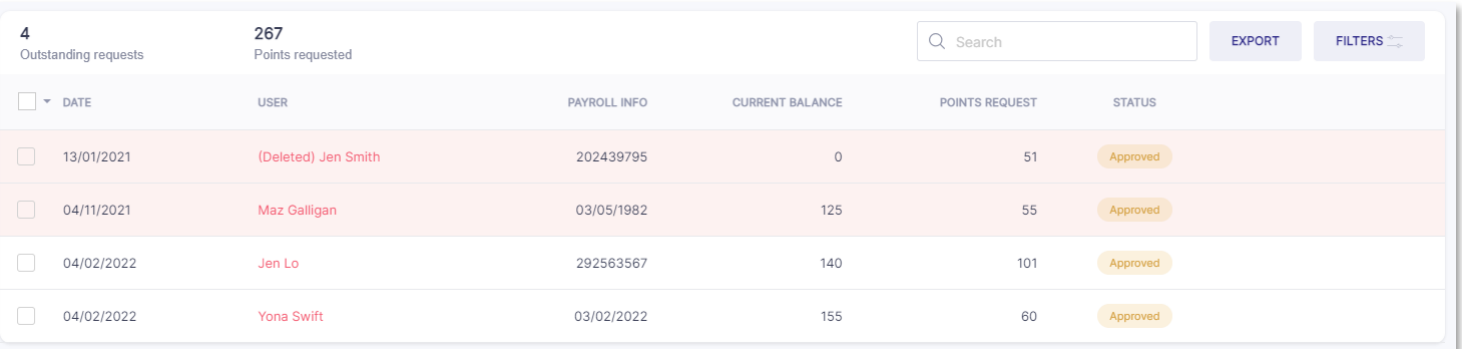

#### And sends a message to the App User

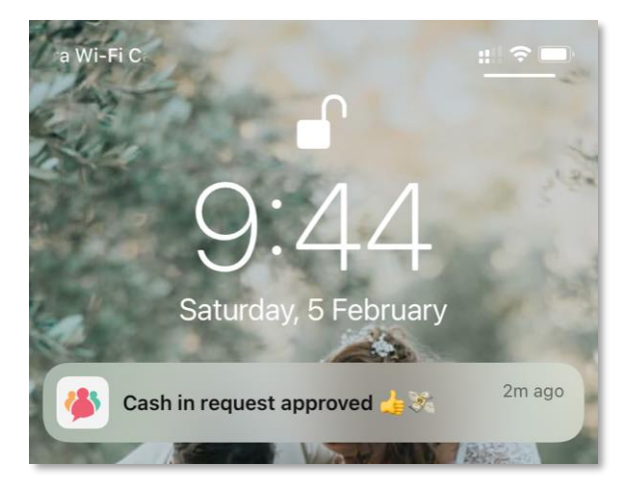

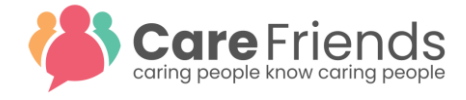

Then select all **Approved** entries and choose **Mark as Paid**. This ensures that the employee's points total reflects the new total. This can either be done immediately after the request has been marked as **Approved** or shortly after the pay-run that included the cash-out of points.

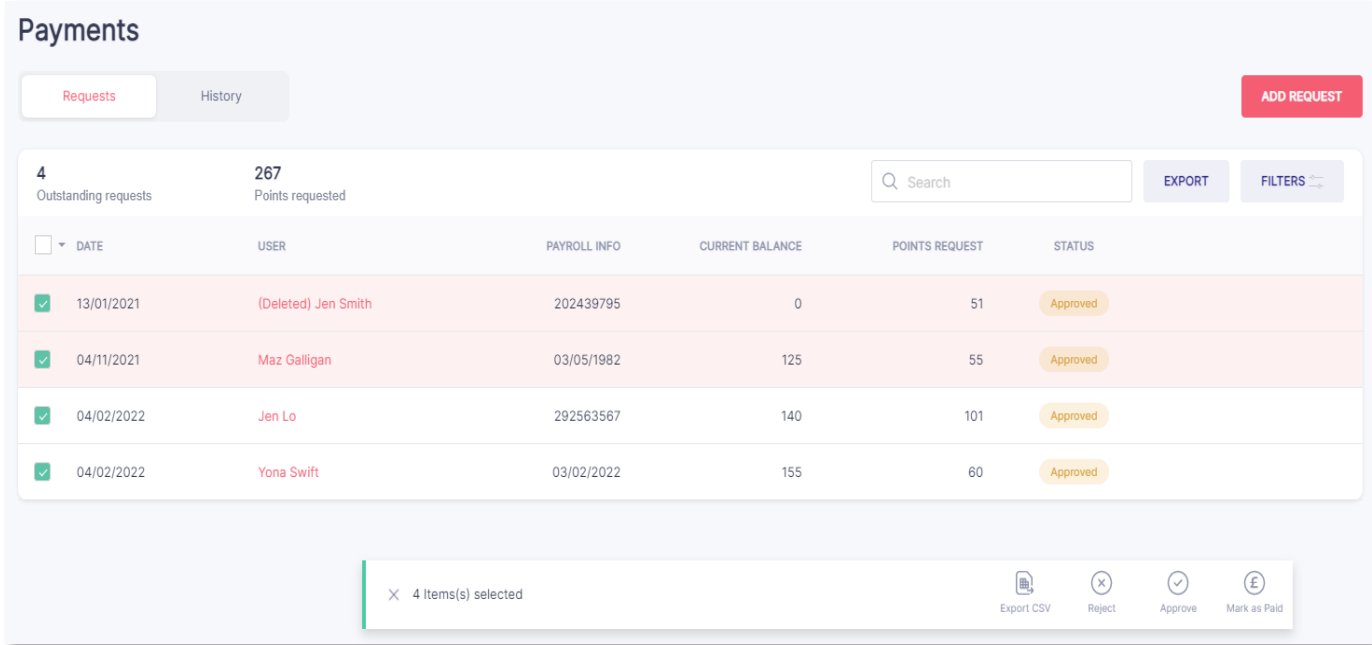

This sends another message to the App User.

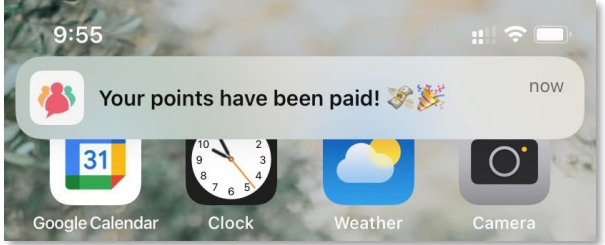

Once paid, the request(s) move to the history tab. The history remains available for authorized portal users and can be exported to a CSV file at any time.

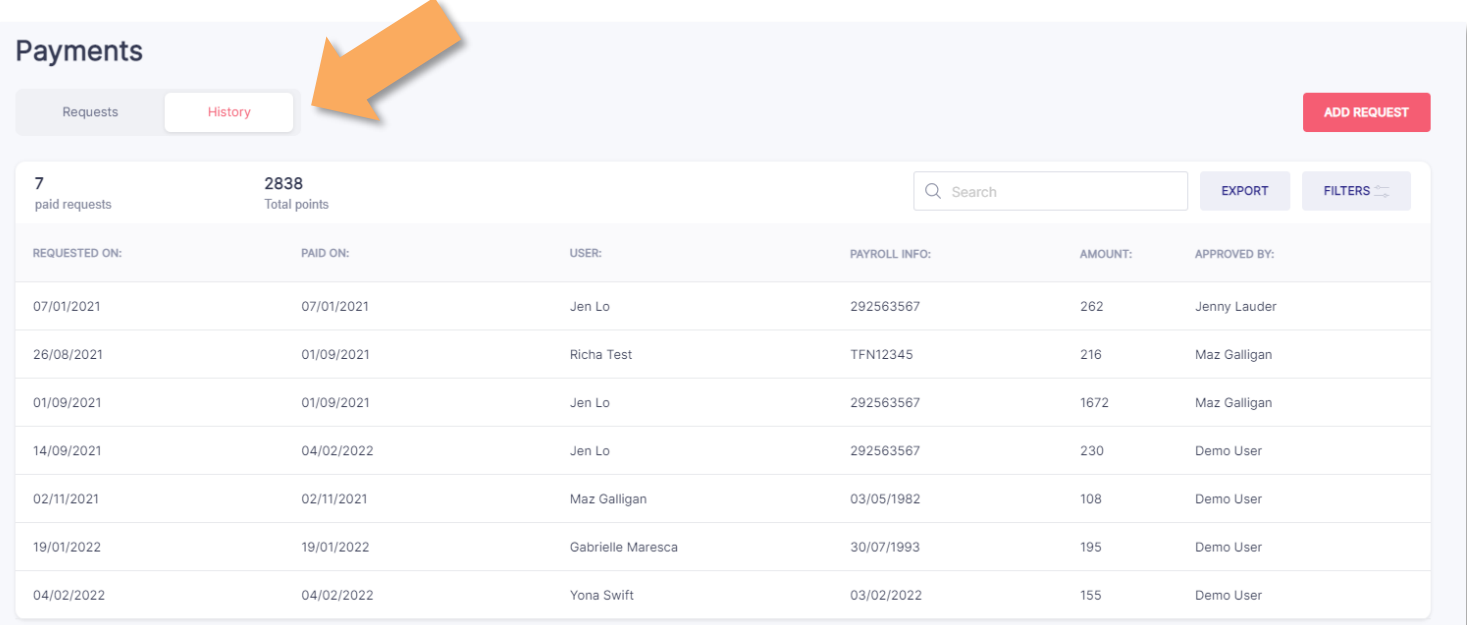